## **BERNINAT**

## **Installatiehandleiding BERNINA borduursoftware V5 SP3**

### *Installatievereisten*

- Uw computer werkt met **Windows® 7** or **Windows Vista™ (64-Bit)**. **(Service Pack 3 is ongeschikt voor Windows® XP of Windows Vista™ (32-Bit) besturingssystemen).**
- Een werkzame BERNINA borduursoftware V5 is geïnstalleerd op uw computer.
- Alle programma's zijn gesloten.
- U hebt administratorrecht op uw computer.

Voor u start met de installatie van het Service Pack, dient u er zeker van te zijn dat de dongle niet op een USB-Poort aan is gesloten.

## *Stap 1: Downloaden Service Pack*

Om het downloadproces te starten, klikt u op de link:

BERNINA embroidery software V5 Service Pack3 (90118KB)

## *Stap 2: Opslaan van het bestand*

Een dialoogvenster opent: Klik op "**Opslaan**"

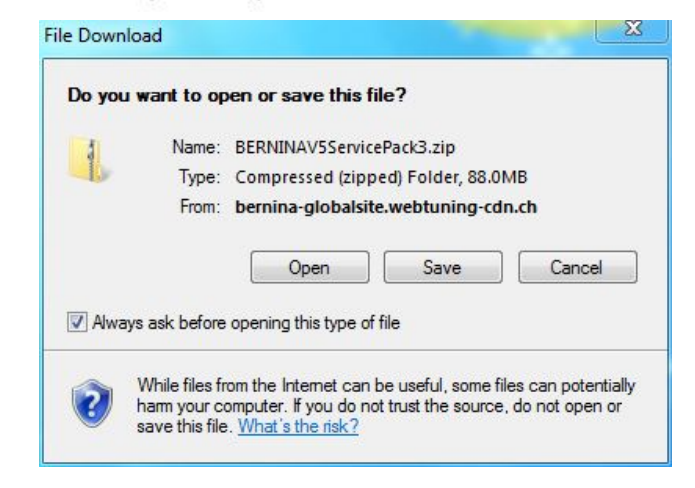

Een "**Opslaan als ...."** venster opent zich. Selecteer een locatie op uw locale PC (**Voorbeeld: C:/BERNINA\_Downloads**).

Klik op "**Opslaan**" om het ZIP bestand naar uw computer te downloaden.

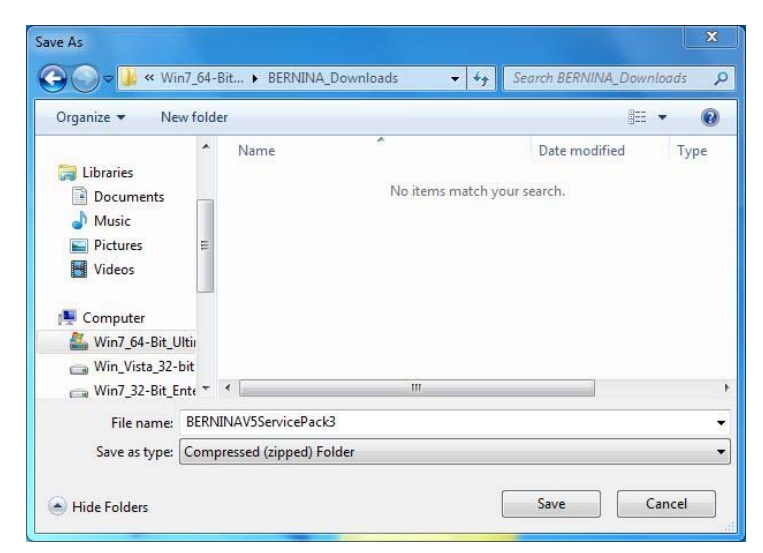

# **BERNINA<sup>G</sup>**

## *Stap 3: Download het bestand*

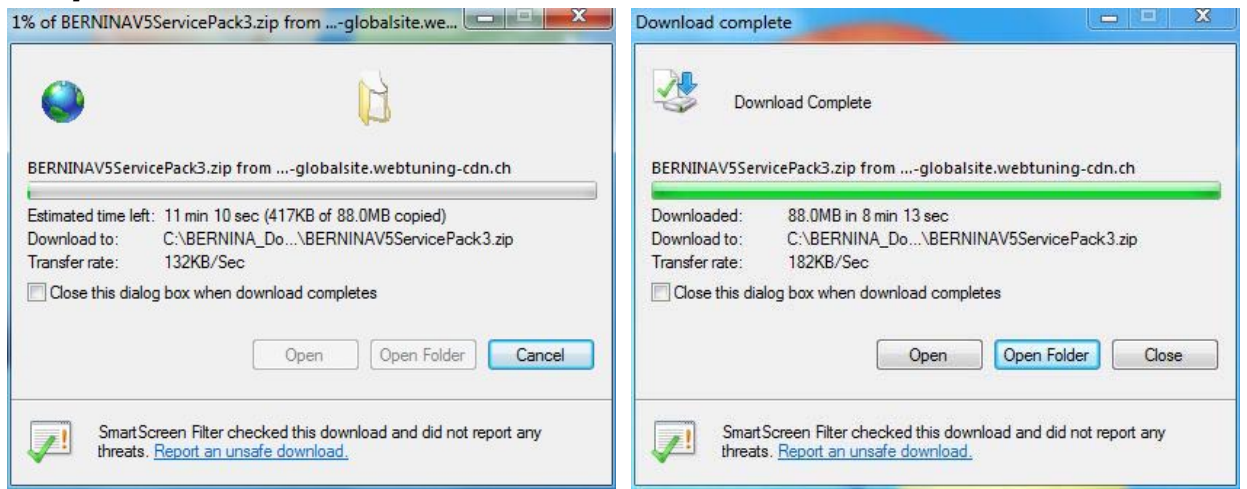

#### *(De tijd die voor het downloaden nodig is, is afhankelijk van de bandbreedte van uw internetverbinding.)*

Deselecteer "**Sluit dit dialoogvenster wanneer de download compleet is**" en klik op "**Openen**".

Als een beveiligingsbericht wordt getoond, klik op "**Toestaan**"

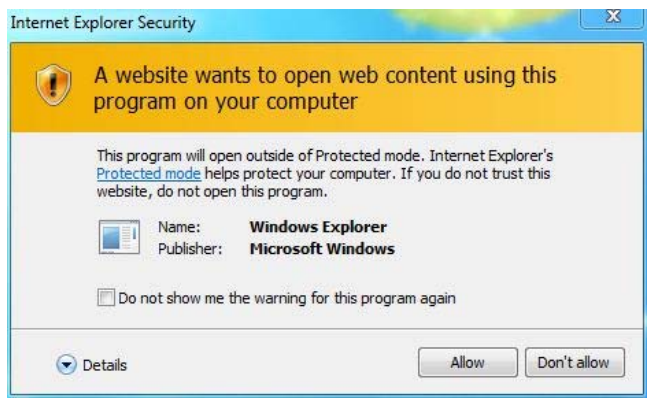

### *Stap 4: Start de installatie*

Om de installatie te starten, klikt u op het bestand: **BERNINA\_V5.0x\_SP3.exe.** 

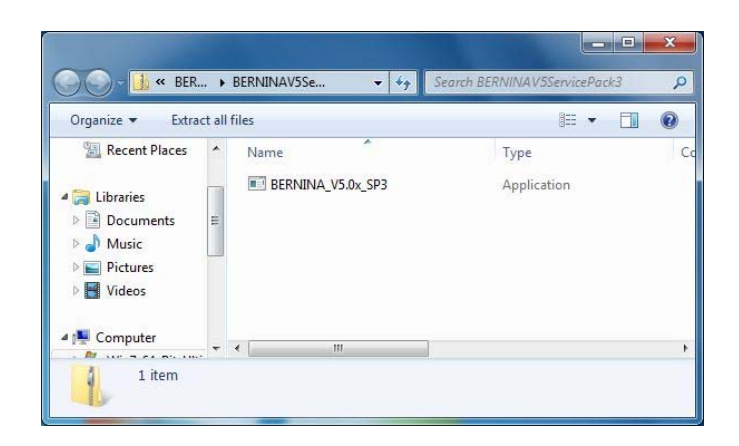

## *Stap 5: Controle gebruikersaccount*

Afhankelijk van de instelling en versie van uw Windows® besturingssysteem wordt een beveiligingsbericht getoond. Om door te gaan met de installatie klikt u op "**Doorgaan**", "**Uitvoeren**" of "**Ja**".

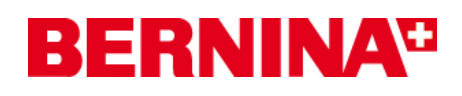

## *Stap 6: Installatie Service Pack*

Selecteer "**Volgende >"** om door te gaan met de installatie. Volg de instructies op het scherm.

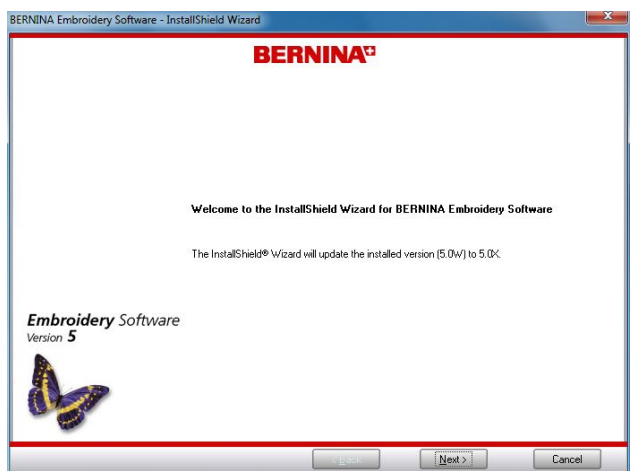

Selecteer "**Installeren >"** om door te gaan met de installatie. Volg de instructies op het

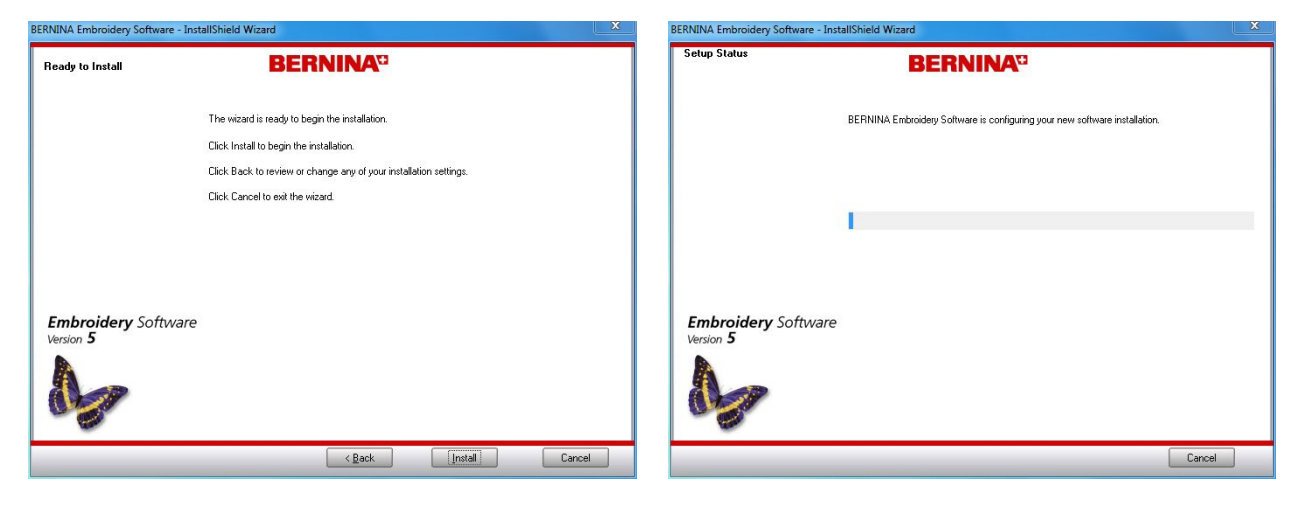

scherm.

## *Stap 7: Voltooien van de installatie*

Klik op "**Voltooien**" om uw computer opnieuw op te starten.

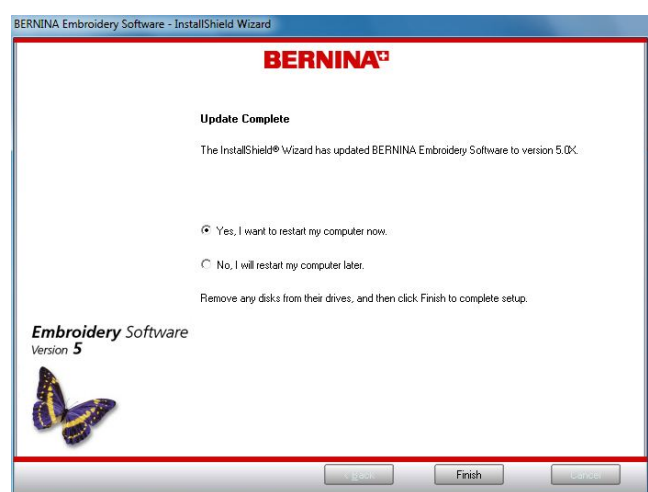

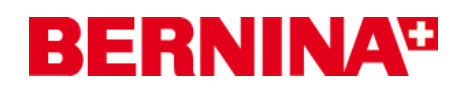

## *Stap 8: Herstarten van uw computer*

Het volgende bericht verschijnt nadat de computer is herstart.

Sluit uw dongle aan op een USB-Poort en klik op "**OK**".

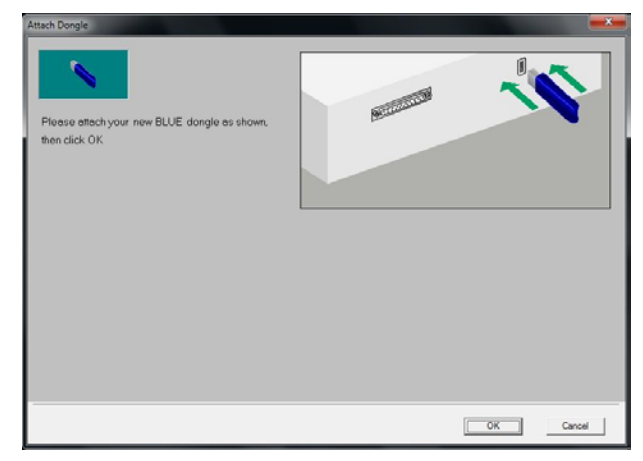

De dongle is gecontroleerd.

Klik op "**OK**" om de installatie van uw Service Pack 3 te voltooien.

U kunt nu de BERNINA borduursoftware V5 starten.

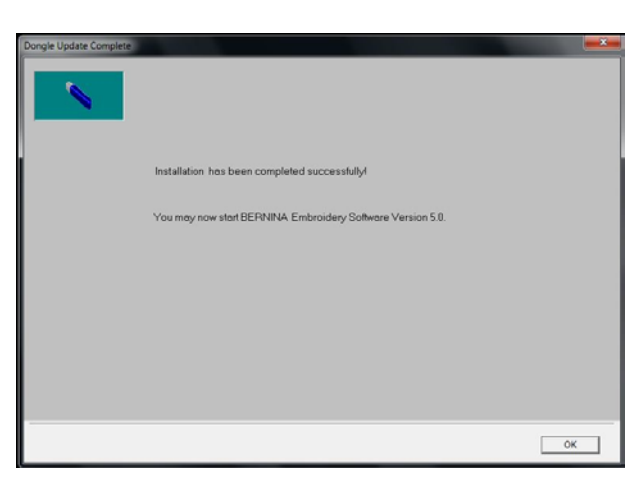

## *Stap 9: Controleer de versie*

Nadat u de BERNINA borduursoftware V5 hebt gestart kunt u met "**Help – Over**…" de geïnstalleerde borduursoftwareversie controleren (**V5.0X SP3**)

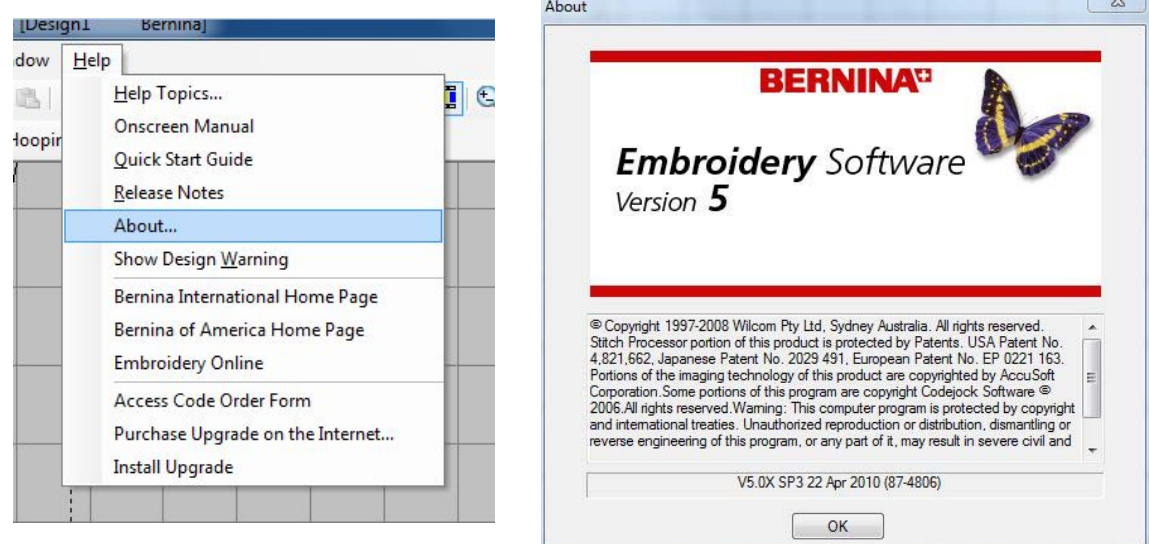